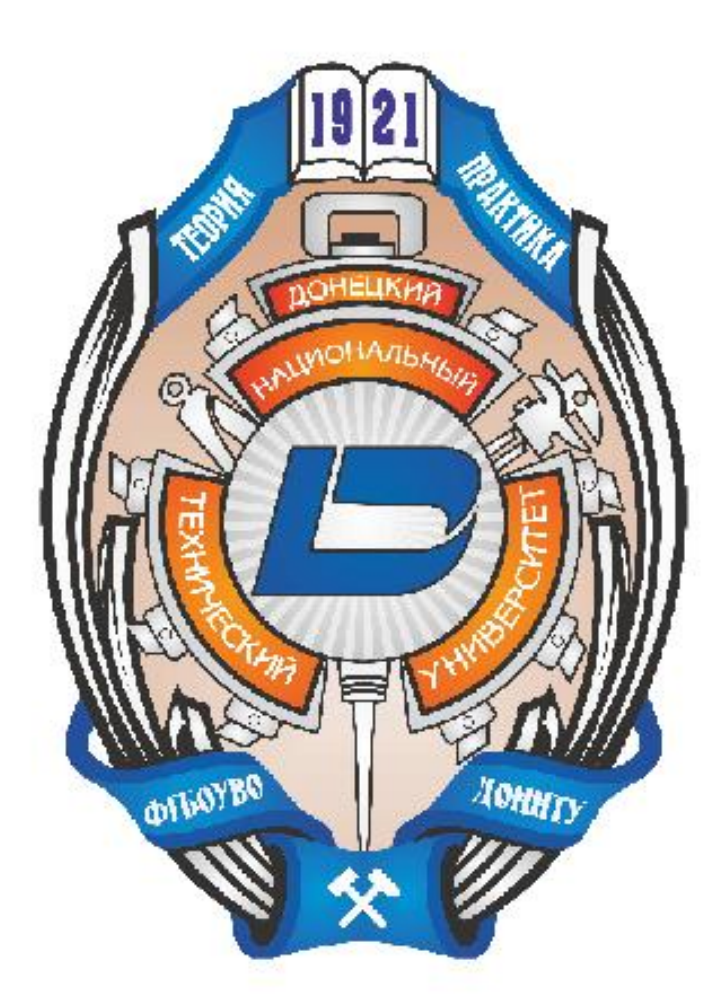

# СПРАВОЧНОЕ РУКОВОДСТВО к сайту pkdist.donntu.ru

Для абитуриентов ФГБОУ ВО Донецкого национального тенического университета (ДонНТУ). Сайт является внешним средством подачи документов в электронном виде на период приёмной компании ДонНТУ (основной набор и доп. наборы).

# Оглавление

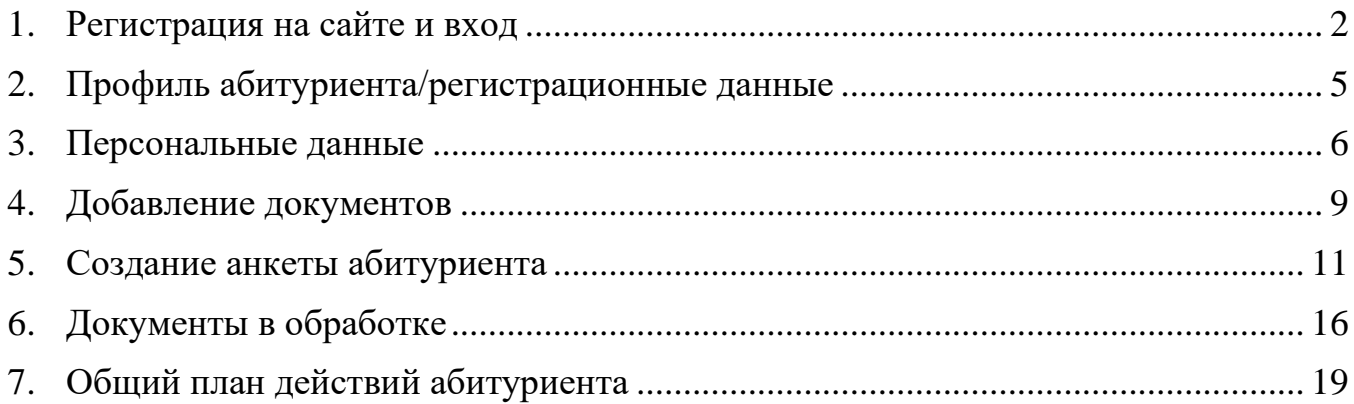

## <span id="page-2-0"></span>**1. Регистрация на сайте и вход**

Добро пожаловать на сайт приёмной комиссии pkdist.donntu.ru (см. рис. 1.1).

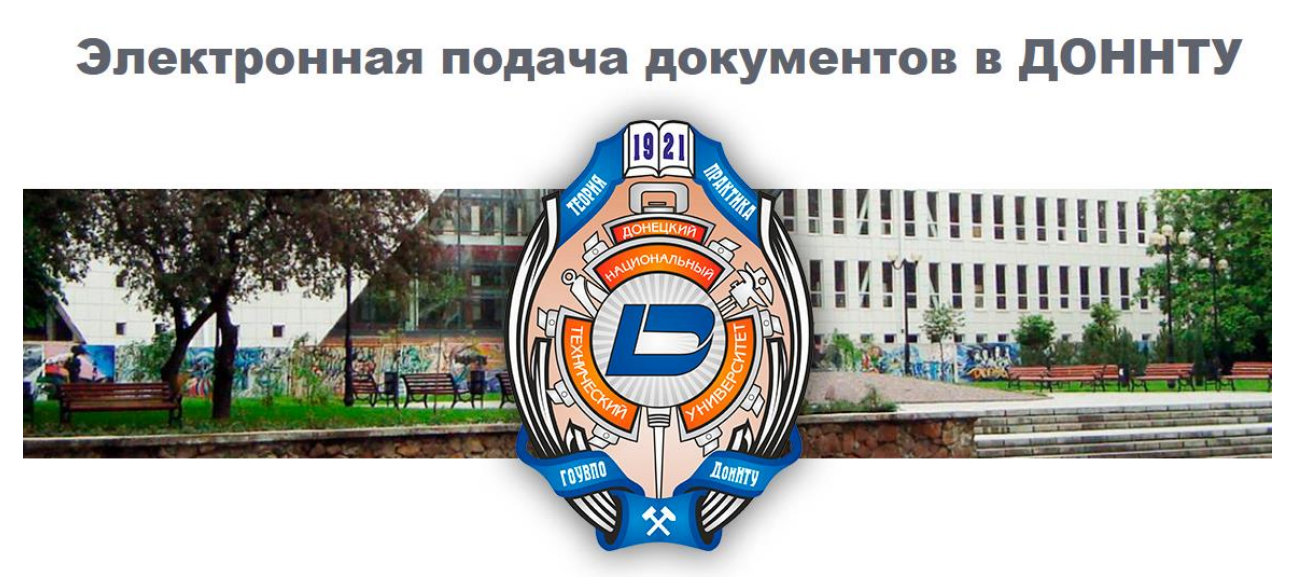

Рисунок 1.1 – главная страница сайта pkdist.donntu.ru

Чтобы войти в личный кабинет, нажмите на одну из кнопок «**Войти/авторизоваться**» или «**Зарегистрироваться**». В появившемся модальном окне заполните данные для авторизации или регистрации (см. рис. 1.2 и 1.3) и, если вы решили несложный пример (капчу) успешно, система откроет ваш личный кабинет. После регистрации авторизация производится автоматически.

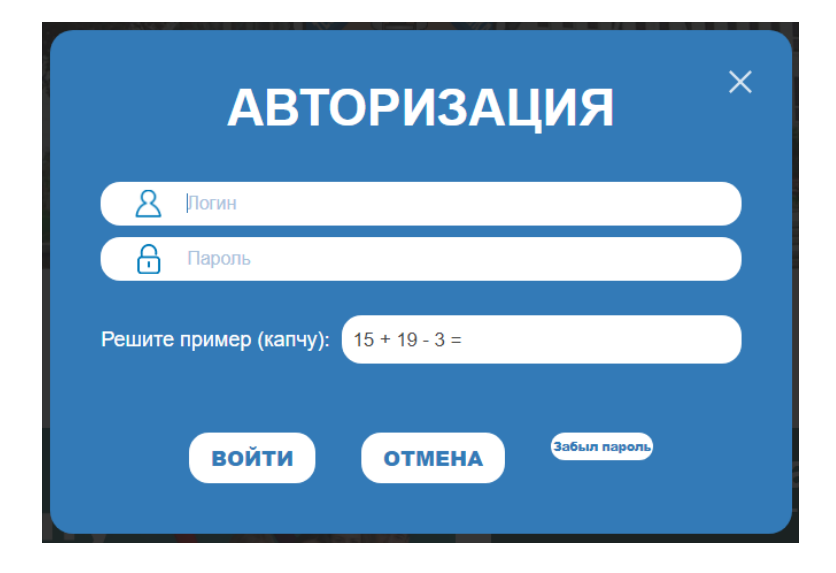

Рисунок 1.2 – пример заполнения модального окна авторизации

В модальном окне регистрации Вам следует ввести: логин, пароль, ФИО (только русские буквы), дату рождения, ДЕЙСТВУЮЩИЙ почтовый адрес (на него будут отсылаться уведомления!).

В поле «**контакты**» можно вводить текст в любом удобном виде с указанием Ваших контактов в соц.сетях или мессенджерах (Telegram, WhatsApp и пр.) или что-то ВАЖНОЕ для приёмной комиссии ДОННТУ. Это поле несёт информативный характер и не будет добавлено в итоговую анкету абитуриента.

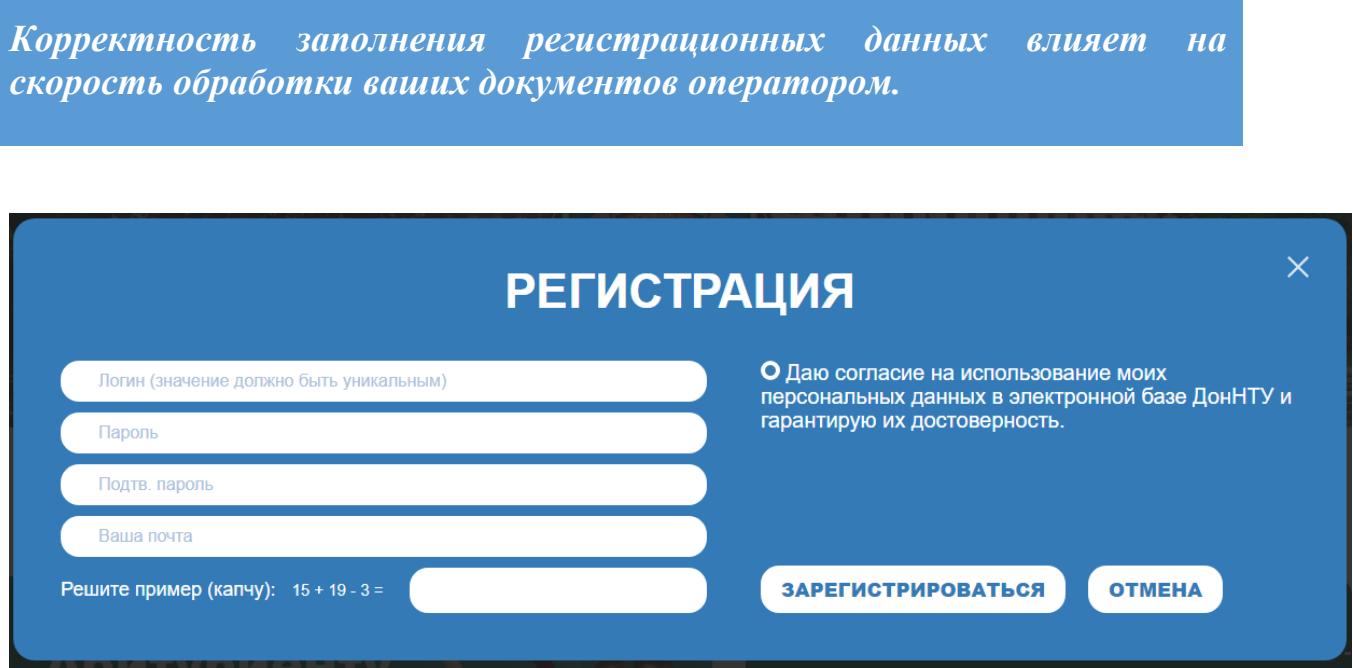

Рисунок 1.3 – пример заполнения модального окна регистрации

После успешной регистрации на указанную почту будет выслано письмо-уведомление. Не следует на него отвечать (см. рис. 1.4)!

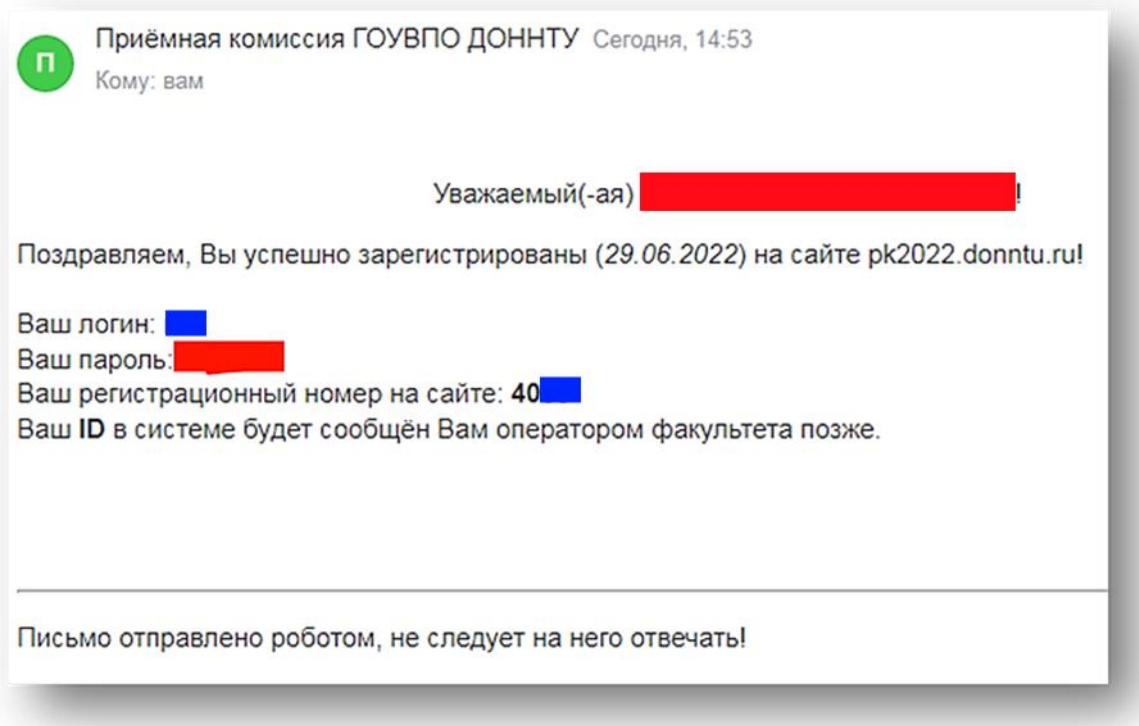

Рисунок 1.4 – письмо-уведомление с сайта после регистрации (с 25.04.2023 pk2022.donntu.ru переименован на pkdist.donntu.ru)

#### <span id="page-5-0"></span>**2. Профиль абитуриента/регистрационные данные**

Если на вашем устройстве обнаружена ошибка, представленная на рисунке 2.1, значит, ваш браузер не работает с необходимыми средствами для корректного обслуживания сессий, и вам требуется использовать другой браузер или другое устройство.

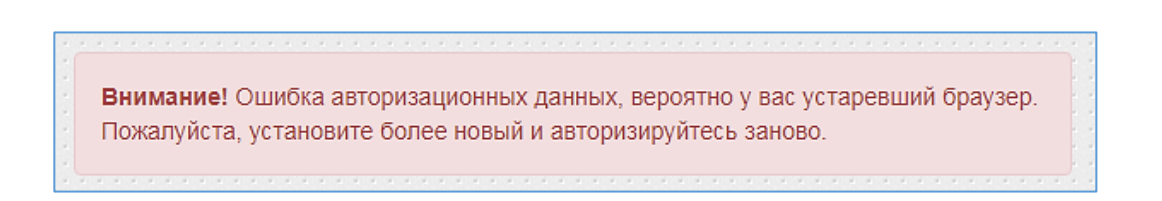

Рисунок 2.1 – ошибка работы с сессиями

#### **Данные Вашего профиля**

На представленной странице вам необходимо заполнить: ФИО, дата рождения, номер телефона, контакты. Эти данные будут использованы при формировании анкеты абитуриента.

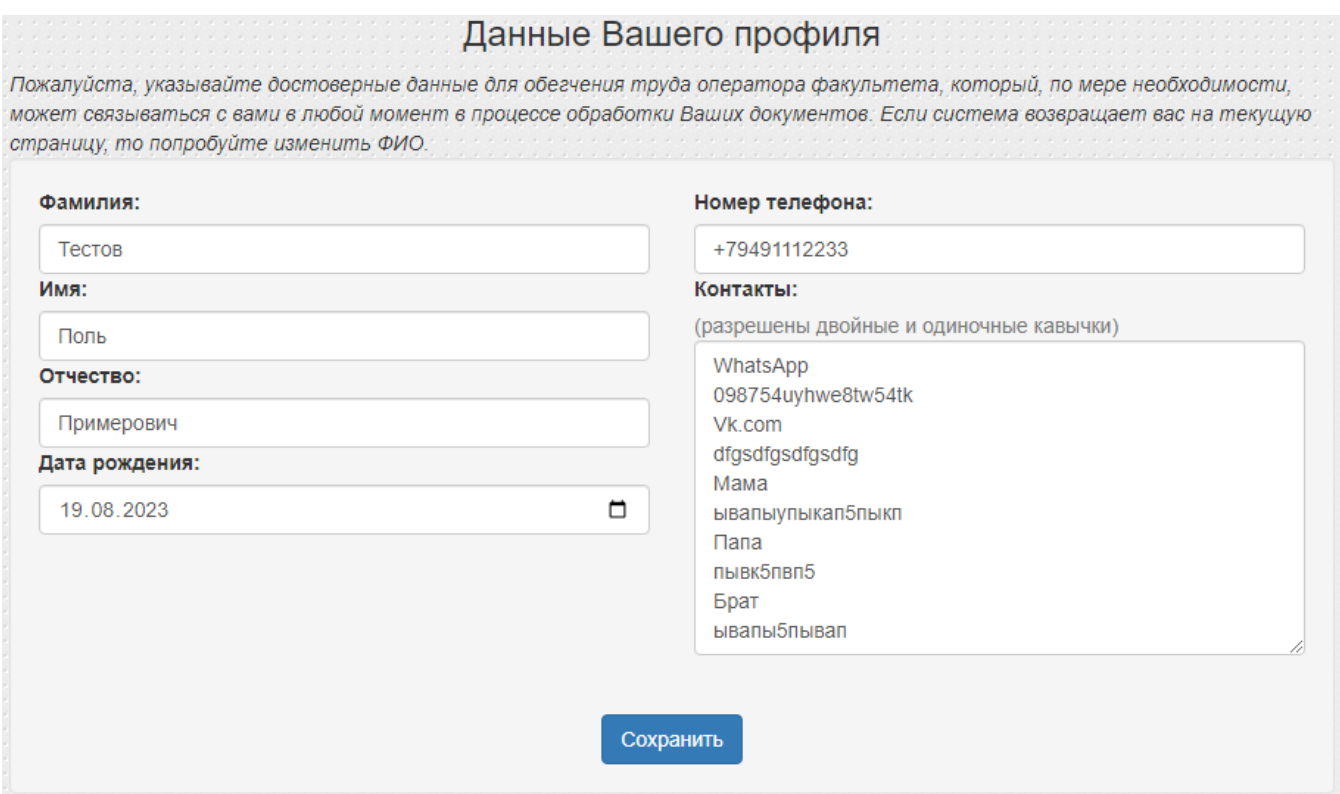

Рисунок 2.2 – пример страницы «Профиль»

#### <span id="page-6-0"></span>**3. Персональные данные**

Ввод персональных данных разделен на 4 окна.

На первом окне (см. рис. 3.1) следует ввести Ваше гражданство и (не обязательно) Ваш ИНН или РНУКН. Также следует указать, какой иностранный язык изучали ранее.

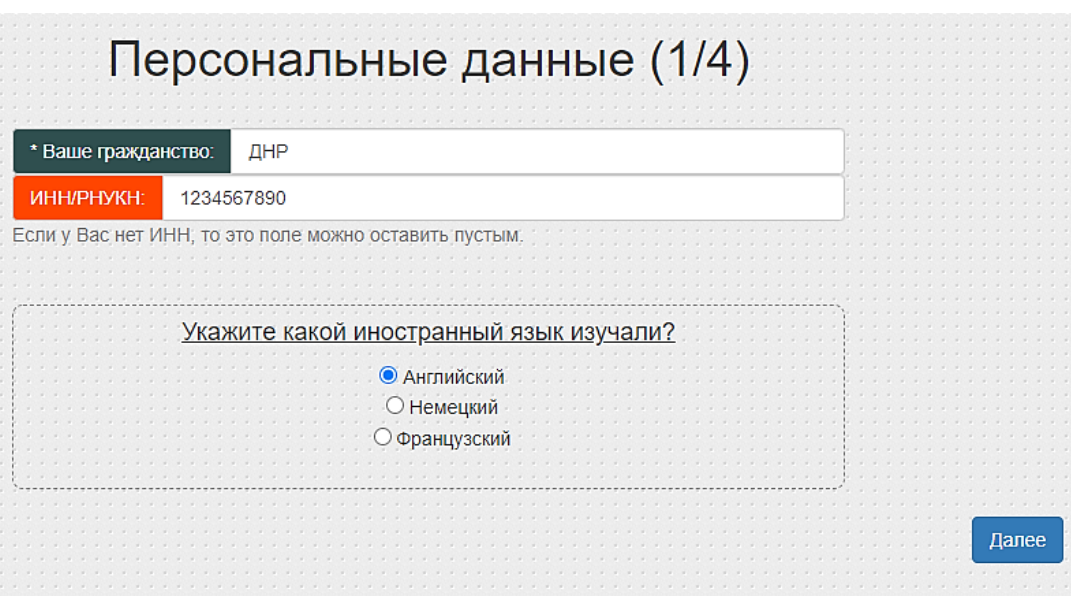

Рисунок 3.1 – персональные данные – 1 окно из 4

На втором окне (см. рис. 3.2) следует ввести Ваши адреса регистрации и проживания. Также есть возможность указать, что они одинаковы (отметьте поле «адреса совпадают»).

Также имеется возможность вернуться на предыдущее окно по нажатию на кнопку «назад».

Не забудьте отметить поле «требуется общежитие», если Вам таковое требуется (это будет отмечено в итоговой анкете абитуриента).

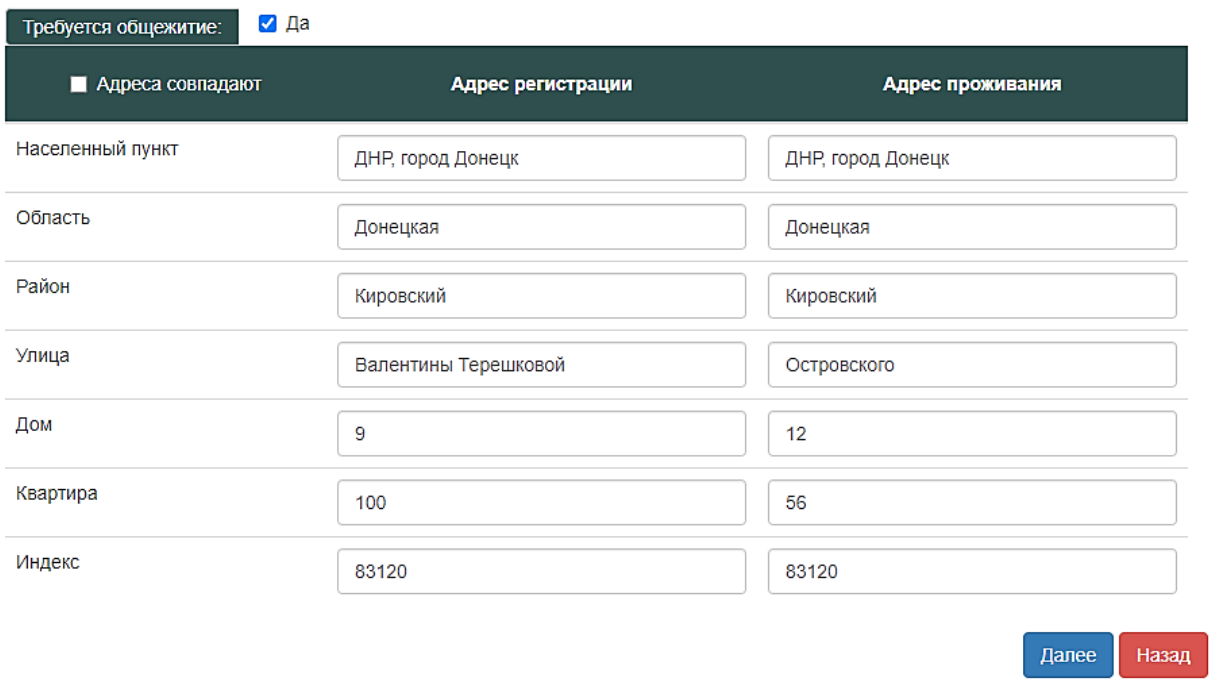

Рисунок 3.2 – персональные данные – 2 окно из 4

На третьем окне (см. рис. 3.3) следует внести ФИО, телефоны и, если Вы являетесь абитуриентом без паспорта, данные о прописке родителей.

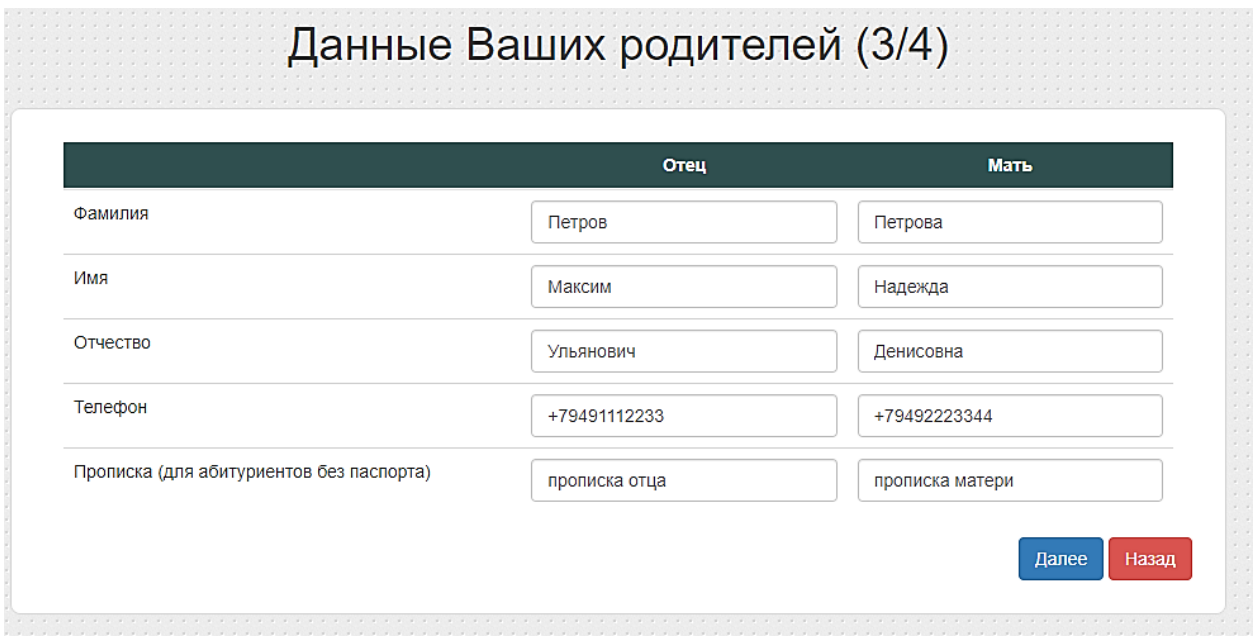

Рисунок 3.3 – персональные данные – 3 окно из 4

На четвертом и итоговом окне Вам будет предложена к просмотру введенная Вами информация (см. рис. 3.4), к которой Вы можете вернуться с помощью кнопок «назад» и исправить, не теряя введенных данных (главное - не обновлять окно браузера!).

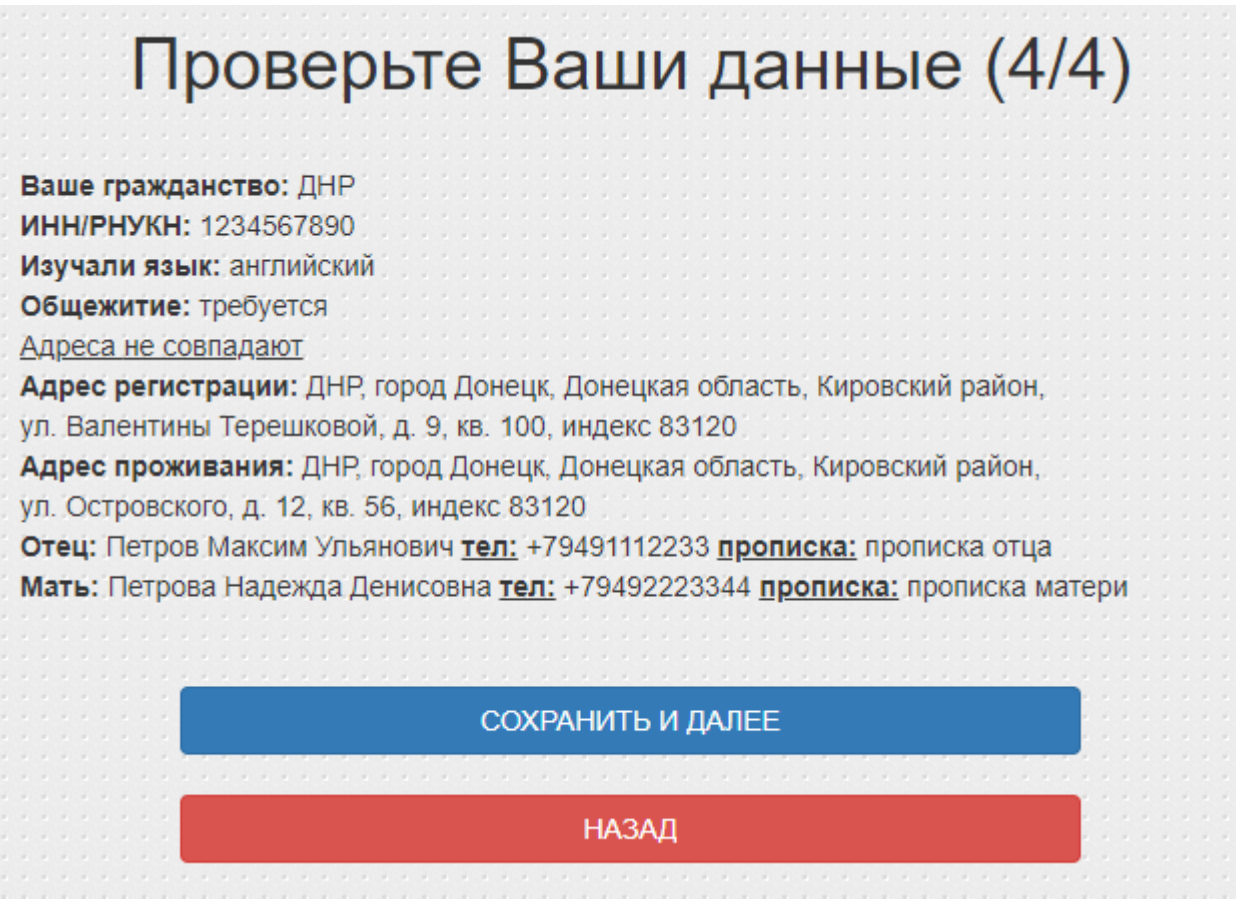

Рисунок 3.4 – персональные данные – 4 окно из 4

Нажмите кнопку «сохранить и далее», чтобы продолжить ввод данных анкеты абитуриента.

#### <span id="page-9-0"></span>**4. Добавление документов**

Добавление документов состоит из таких этапов: добавление фотографии абитуриента (допустимо селфи со смартфона или любая другая качественная фотография абитуриента анфас) и всех остальных отсканированных документов в виде jpg или pdf.

Добавление фотографии абитуриента продемонстрировано на рисунке 4.1. Следует по нажатию на кнопку «добавить фото» выбрать необходимый файл на локальном компьютере, после чего он будет автоматически загружен на сайт.

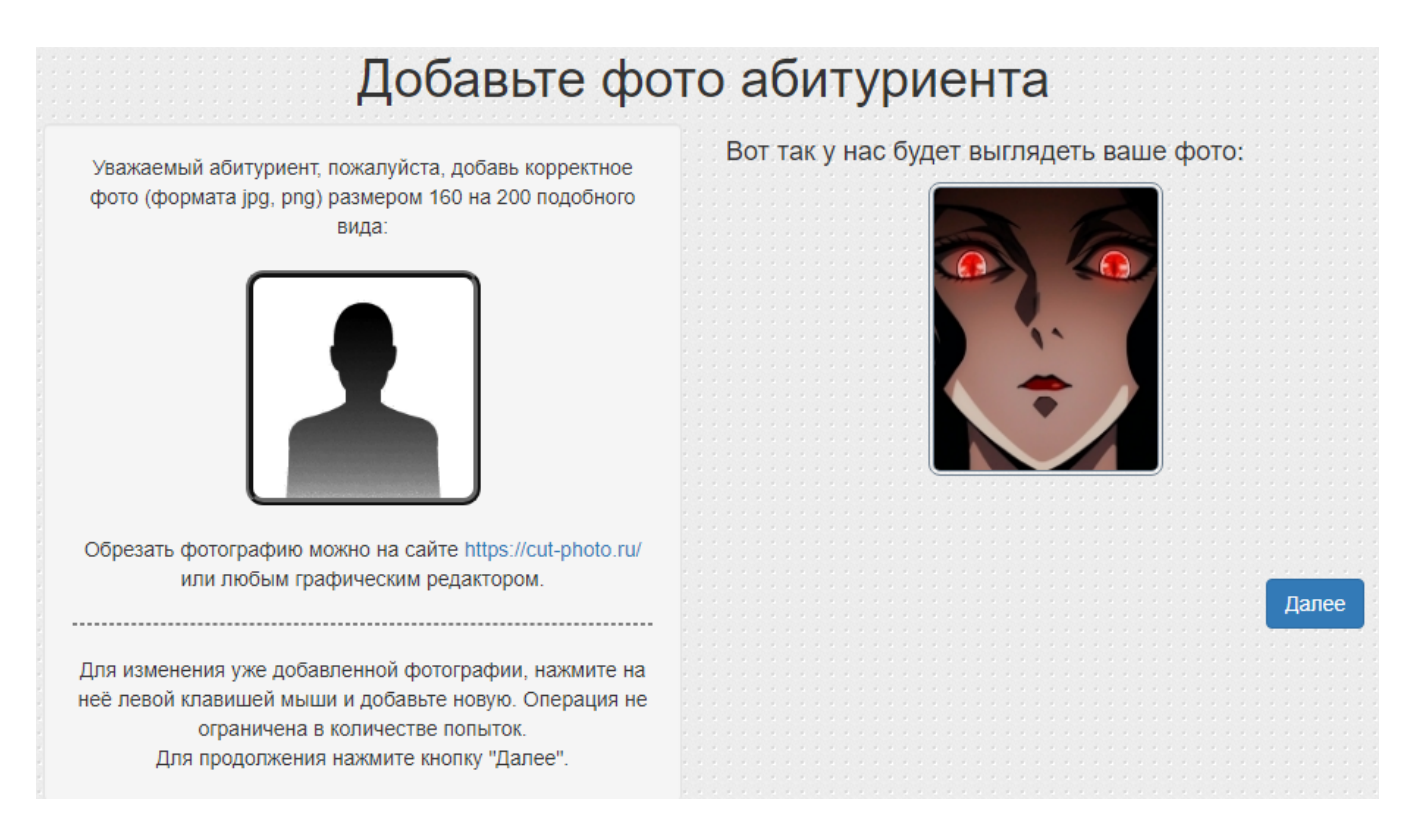

Рисунок 4.1 – добавление фотографии абитуриента

Справа вам показан пример, как ваше фото будет у нас отображаться.

Страница после подачи документов не блокируется, и вы сможете в любой момент по требованию оператора заменить своё фото.

Добавление сканов документов (см. рис. 4.2) производится по нажатию кнопки «**загрузить**». Подготовьте заранее необходимый каталог со сканами Ваших документов и добавьте его за один или несколько раз (поле позволяет добавлять множественные файлы, но не больше 50 МБ за раз).

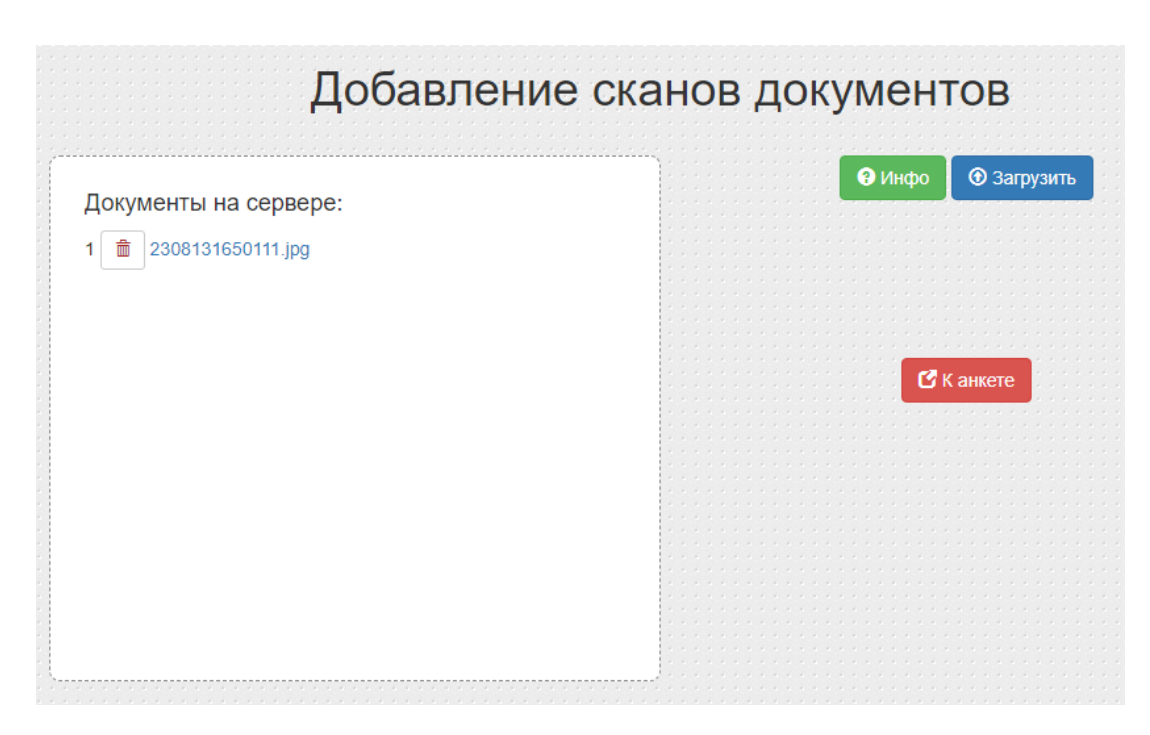

Рисунок 4.2 – Добавление сканов документов

Каждый из добавленных документов можно скачать и дополнительно убедиться в его корректности. Если файл не корректен, то по нажатию на кнопку с иконкой мусорного контейнера можно удалить файл, после чего загрузить его повторно.

**Все фотографии документов должны быть удобно читаемыми, дабы облегчить труд сотрудников приёмной комиссии, которые будут обрабатывать Ваши данные.** 

Также доступно справочное руководство по добавлению файлов, по нажатию на кнопку «Инфо» (см. рис. 4.3).

Для завершения добавления сканов документов нажмите на кнопку «к анкете».

Эта страница также не блокируется, вам будет доступна возможность в любой момент добавить или убрать какой-либо из документов (кроме уже сформированной анкеты абитуриента).

### <span id="page-11-0"></span>**5. Создание анкеты абитуриента**

Создание анкеты абитуриента состоит из 3-х этапов:

- ⎯ указать документы об имеющейся образовательной программе (ОП) и на какую поступаете, в 2-х вариантах (любой из 2-х документов на выбор, либо оба сразу, как на рисунке 5.1);
- ⎯ указать направления подготовки и расставить приоритеты;
- ⎯ подтвердить свой выбор и сформировать анкету абитуриента.

На первом окне (см. рис. 5.1) следует указать: на какую ОП поступаете, какое базовое образование имеете и имеете ли образование по данной ОП. Также отметьте пункты зачислялись ли ранее на указанную ОП.

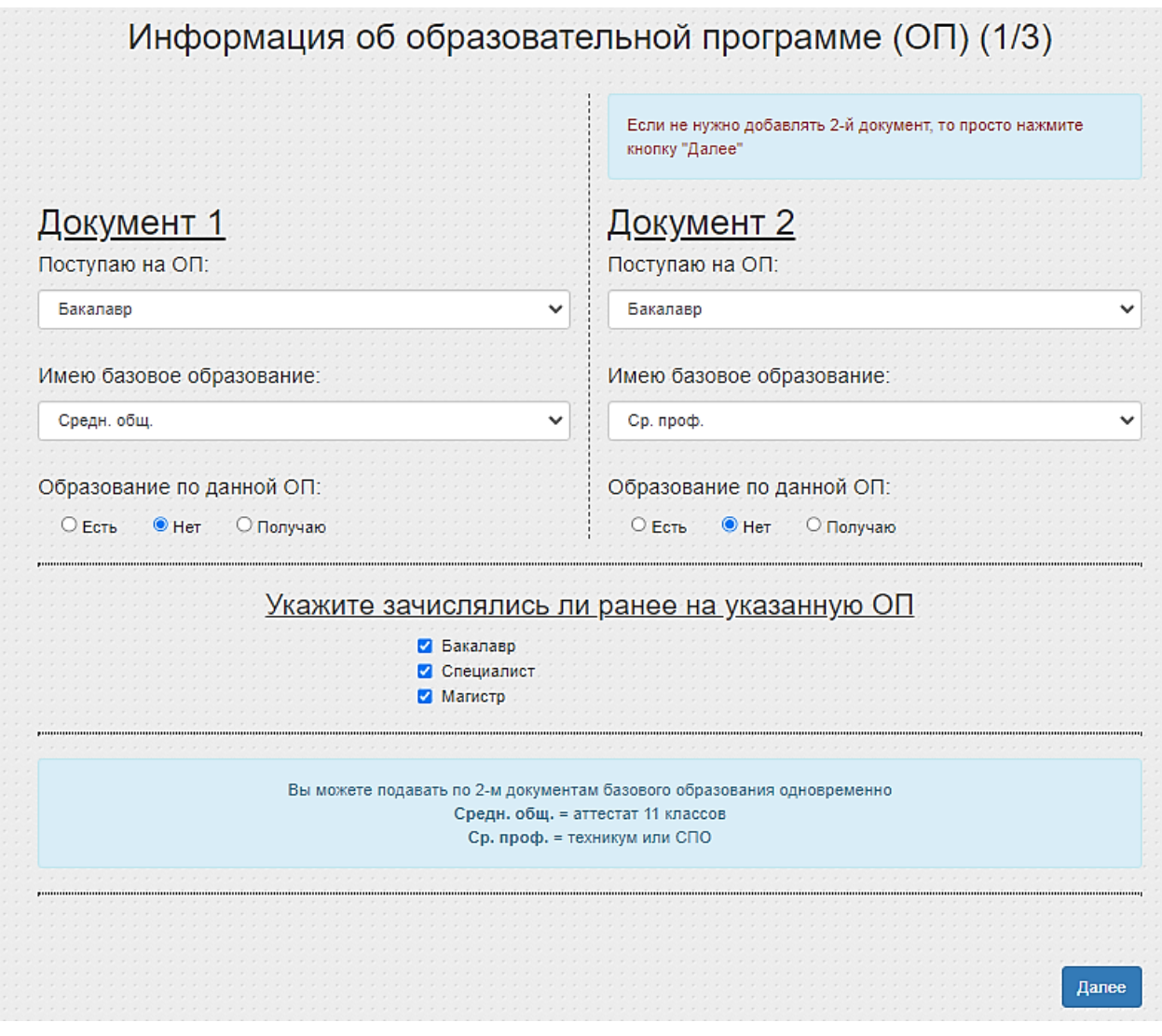

Рисунок 5.1 – информация об образовательной программе

Список «имею базовое образование» подстраивается автоматически под указанную Вами ОП, на которую поступаете.

Таблица 5.1 - Куда можно подавать на бюджет относительно базовой ОП

| Среднее общее | Среднее<br>профессиональное | Бакалавр | Специалист |
|---------------|-----------------------------|----------|------------|
| Бакалавр      | Бакалавр                    | Магистр  | Магистр    |
| Специалист    | Специалист                  |          |            |

Далее следует заполнить таблицу направлений (см. рис. 5.2, 5.4).

| Б<br>$\bullet$<br>$\overline{\mathbf{3}}$<br>п<br>p<br>и<br>э<br>$\bf K$<br>$\bullet$<br>$\overline{\mathbf{3}}$<br>p<br>$\overline{a}$<br>и<br>M<br>т<br>$\bullet$<br>e<br>т<br>н<br>$\bullet$<br>в | Ф<br>a       | Направление подготовки (специальность) |                             |                                                                                                    | К                 | д                                                                     |                                 |
|----------------------------------------------------------------------------------------------------|--------------|----------------------------------------|-----------------------------|----------------------------------------------------------------------------------------------------|-------------------|-----------------------------------------------------------------------|---------------------------------|
|                                                                                                    |              | ĸ<br>y<br>л<br>ь<br>т<br>e<br>Ŧ.       | Шифр                        | Название<br>Указать: обязательно - направление подготовки/специальность; по желанию -<br>возможный профиль/специализацию (аббревиатуру)**      | Форма<br>обучения | Б о<br><b>H bl</b><br>$\mathbf{T}$<br>А<br>ж р<br>e<br>-a<br>T K<br>т | e<br>й<br>c<br>т<br>в<br>и<br>٠ |
| $\mathbf{1}$                                                                                                    | $\mathsf{X}$ |                                        | ФИСП 09.03.04               | Программная инженерия (ПИ)                                                                                                    | очная             | Б                                                                     | ×                               |
| $\overline{2}$                                                                                                    |              |                                        | ФИСП 09.03.04               | Программная инженерия (ПИ)                                                                                                    | очная             | Б                                                                     | ×                               |
| 3                                                                                                    |              |                                        | -- -- --                    |                                                                                                    |                   |                                                                       | Г.                              |
|                                                                                                    |              |                                        | ФИСП 09.03.04               | Программная инженерия (ПИ)                                                                                                    | очная             | К                                                                     | ×                               |
| 5                                                                                                    |              |                                        | ФИСП 09.03.04               | Программная инженерия (ПИ)                                                                                                    | очная             | К                                                                     | ×                               |
|                                                                                                    |              |                                        | Отметьте обязательные поля: |                                                                                                    |                   |                                                                       |                                 |
|                                                                                                    |              |                                        | необходимых документов!     | <mark>√</mark> Предупрежден(а), что для зачисления на обучение за счёт средств бюджетных ассигнований обязан(а) представить в ДонНТУ оригиналы |                   |                                                                       |                                 |
|                                                                                                    |              |                                        |                             | <mark>√</mark> Ознакомлен(а) с тем, что действующие военнослужащие допускаются к зачислению <u>только</u> на заочную форму обучения!           |                   |                                                                       |                                 |

Рисунок 5.2 – вид по умолчанию для таблицы выбора направления

Нажав на кнопку с иконкой (шапочкой магистра), выберите из дерева в модальном окне (см. рис. 5.3) одно из направлений, если по указанным форме обучения (ФО) и курсу есть набор. Укажите документ, относительно которого собираетесь формировать список направлений. Далее выберите желаемую форму обучения и внизу модального окна подтвердите свой выбор.

Если вы выберете поле без впереди стоящего тире, то будет добавлено только направление, если с тире – направление с указанным профилем. Следует обратить внимание, что приоритеты сравниваются по названию направления и являются идентичными даже при наличии разных профилей.

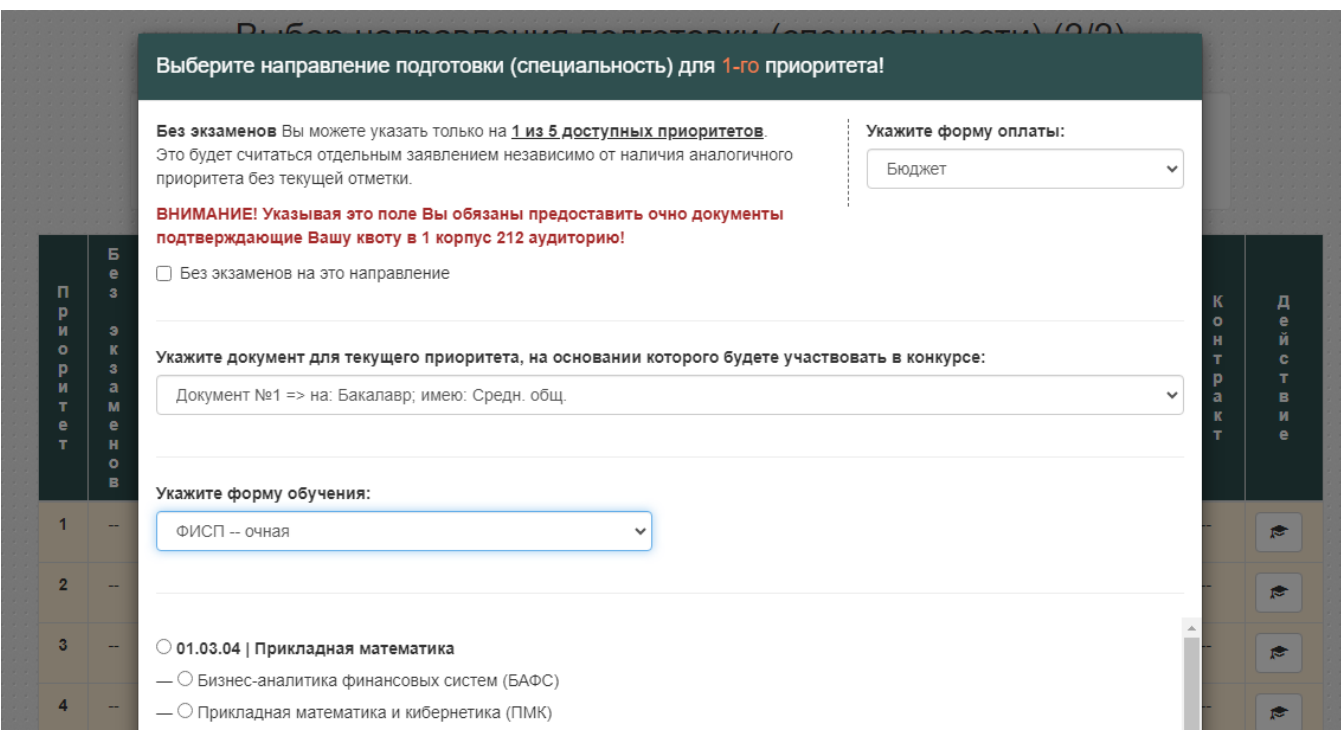

Рисунок 5.3 – модальное окно выбора направления

Далее укажите экзамен по выбору (для школьников), причём если Вы сдавали этот предмет в ЕГЭ, то можете использовать оценку оттуда, а можете согласиться пересдать экзамен, также при согласии можете указать согласие сдавать экзамен ОЧНО.

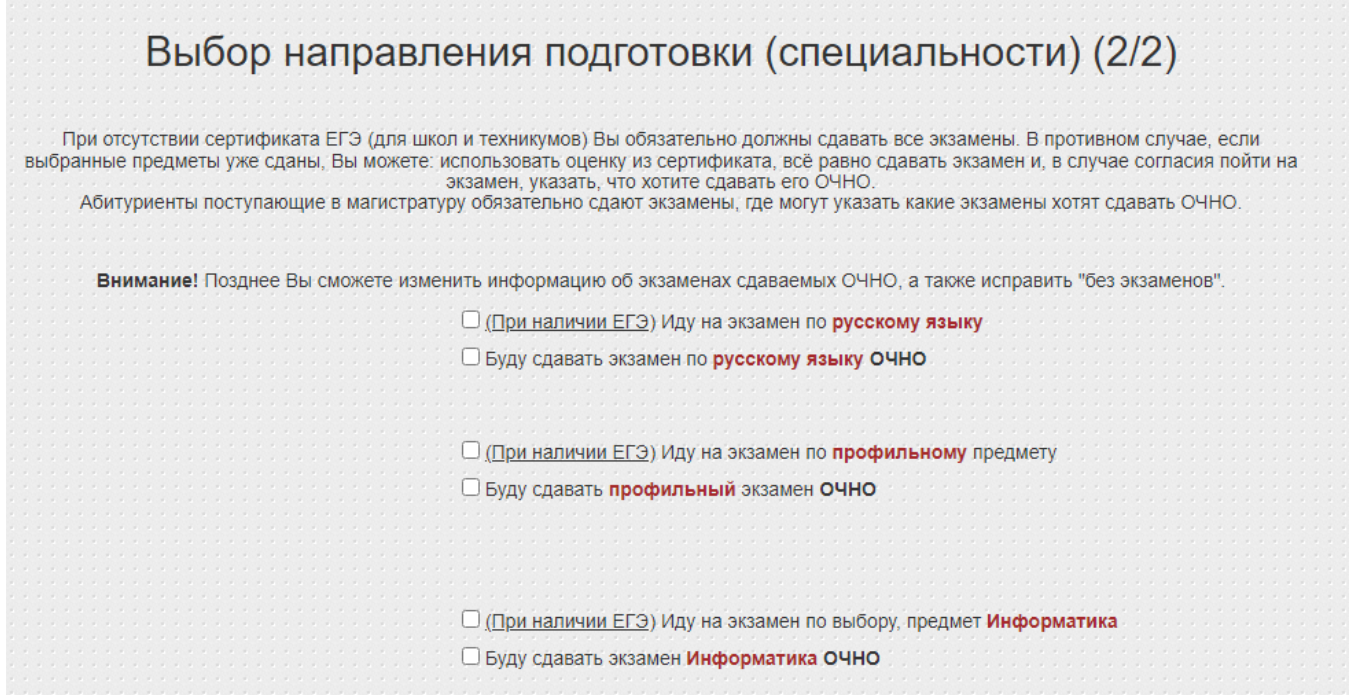

Рисунок 5.4 – демонстрация экзаменационных отметок

По итогу отметьте обязательные поля и нажмите кнопку «сформировать анкету» (см. рис. 5.5) либо вернитесь на предыдущее окно и внесите необходимые изменения.

На рисунке 5.6 продемонстрирована итоговая анкета абитуриента.

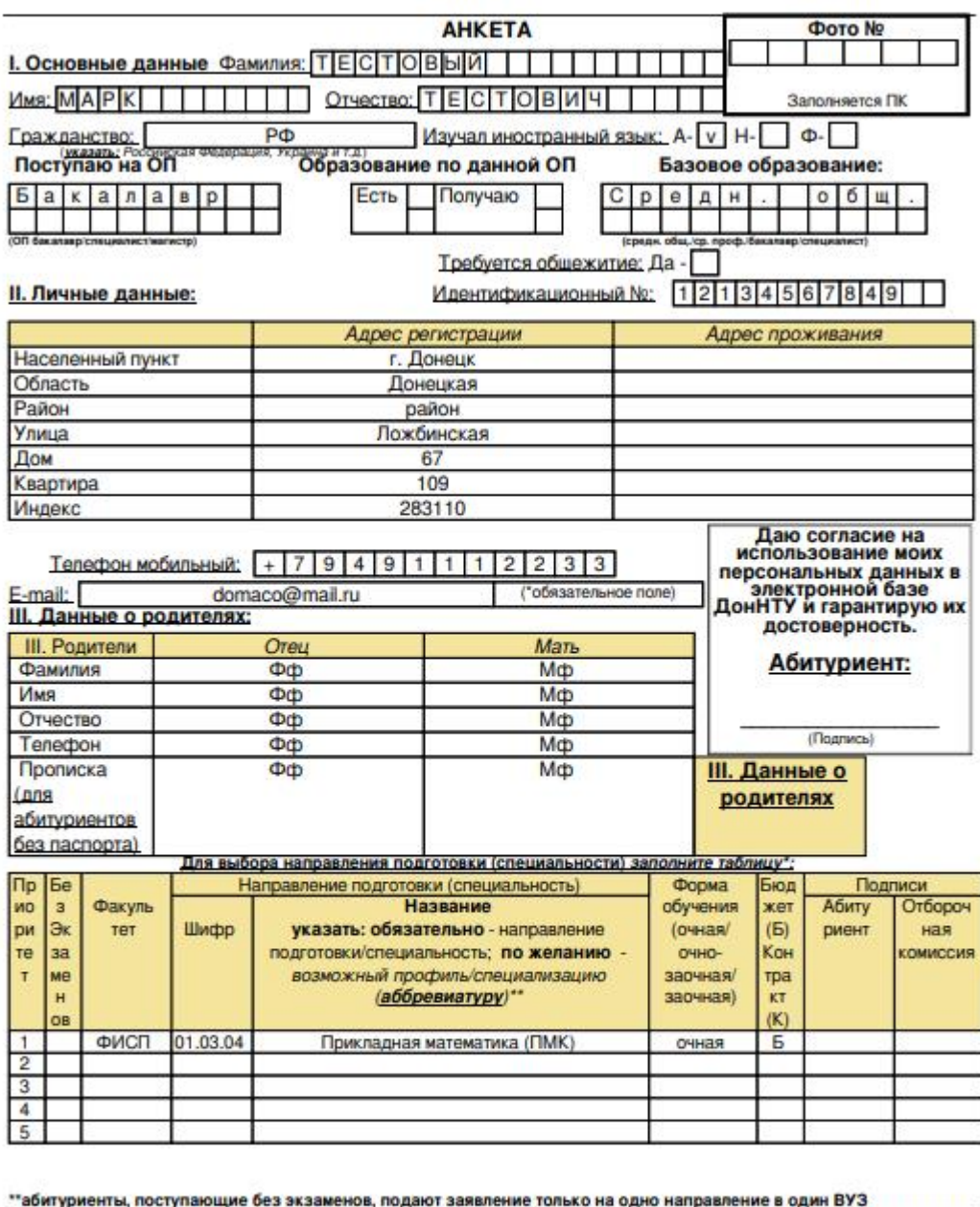

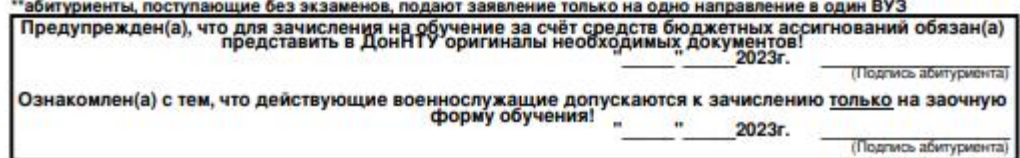

Рисунок 5.6 - итоговая анкета абитуриента

#### <span id="page-16-0"></span>**6. Документы в обработке**

На странице ожидания вам предоставлены ссылки на Ваши документы, сформированную анкету абитуриента, ссылка на сайт рейтингов и это справочное руководство.

Также выводятся:

- ⎯ регистрационный номер на этом сайте (**pkdist.donntu.ru**),
- ID фото (идентификационный номер в системе ДОННТУ, под которым вы будете зарегистрированы оператором факультета),
- ⎯ информация о выбранном факультете (название, номер телефона и mail),
- ⎯ текущий статус Ваших документов,
- ⎯ ссылка на сайт конкурсных списков **prkrating.donntu.ru**.

В правой части окна браузера система предоставляет возможность переписываться онлайн с оператором факультета (см. рис. 6.1). Следует учитывать, что операторы не всегда имеют возможность быстро вам отвечать, поэтому иногда ответ нужно подождать.

В блоке, выделенном двойной рамкой, будут выводиться сообщения (см. рис. 6.2). В текстовое поле вписываем сообщение и отправляем оператору. Между блоками находится ссылка на это справочное руководство.

Количество сообщений также не ограничено. В каждом из сообщений может быть только текст, никаких файлов и картинок.

На рисунке 6.1 продемонстрирован чат в действии. Каждое сообщение от текущего пользователя сопровождается обязательной отметкой «просмотрено» / «не просмотрено».

**Внимание! Редактировать и удалять отправленные сообщения нельзя!**

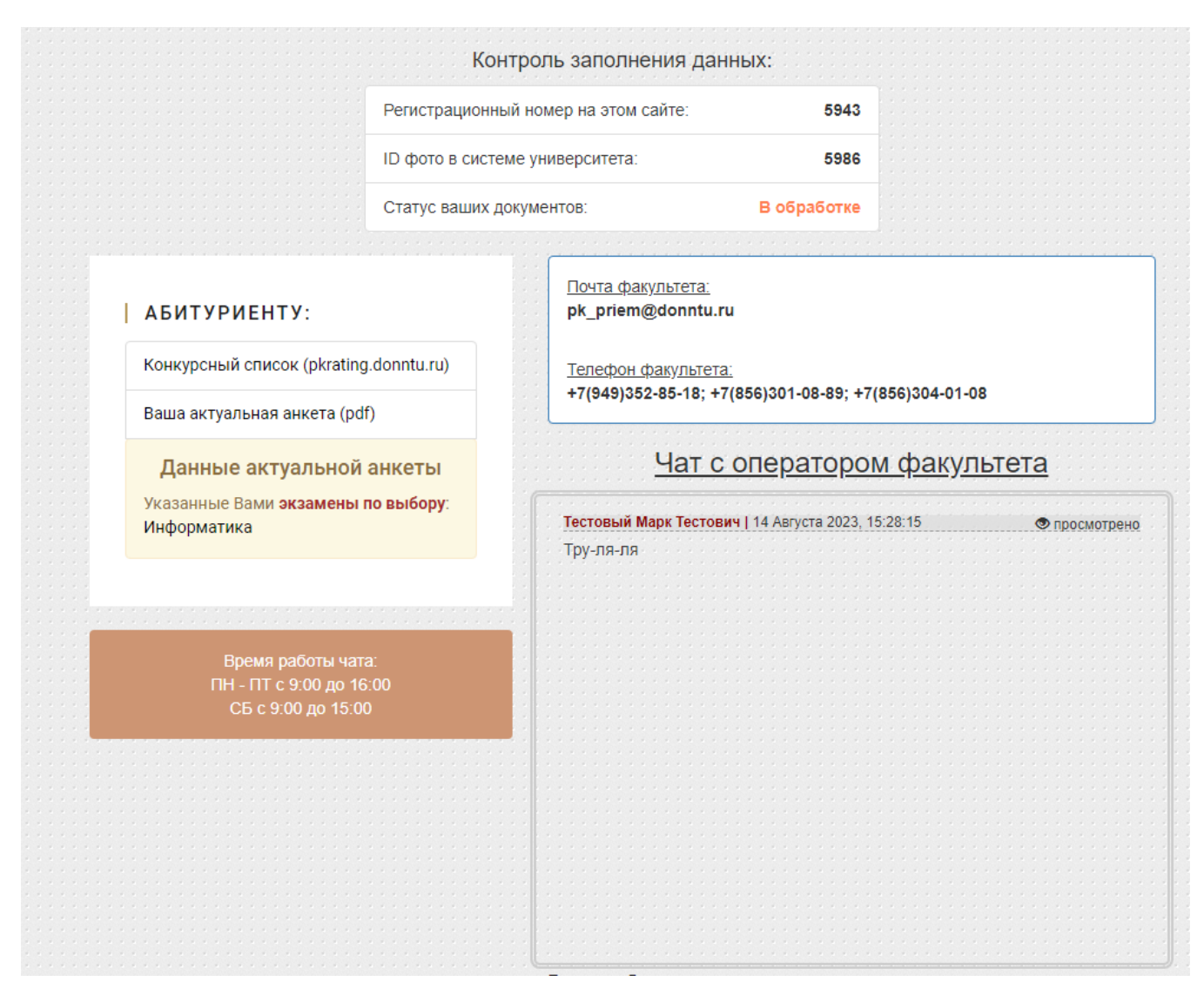

Рисунок 6.1 – начальное состояние страницы ожидания

Чат не требует перезагружать страницу, чтобы просмотреть новые сообщения от оператора, а все изменения подтягиваются автоматически.

**Время работы чата: ПН – ПТ с 9:00 до 16:00, СБ с 9:00 до 15:00**

Почтовые адреса всех факультетов продублированы на титульной гостевой странице (см. рис. 6.2).

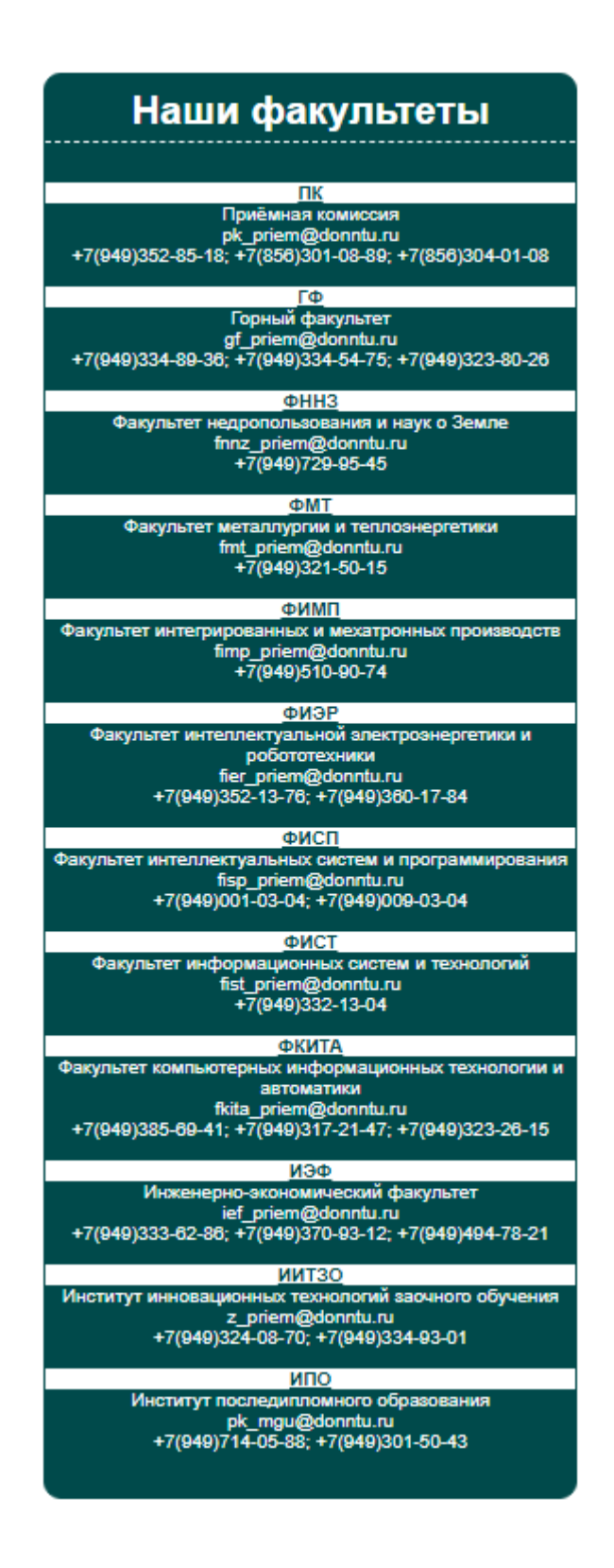

Рисунок 6.2 – перечень почтовых адресов всех факультетов ДОННТУ

# <span id="page-19-0"></span>**7. Общий план действий абитуриента**

На рисунке 7.1 продемонстрирован общий план действий абитуриента при подаче документов в электронном виде.

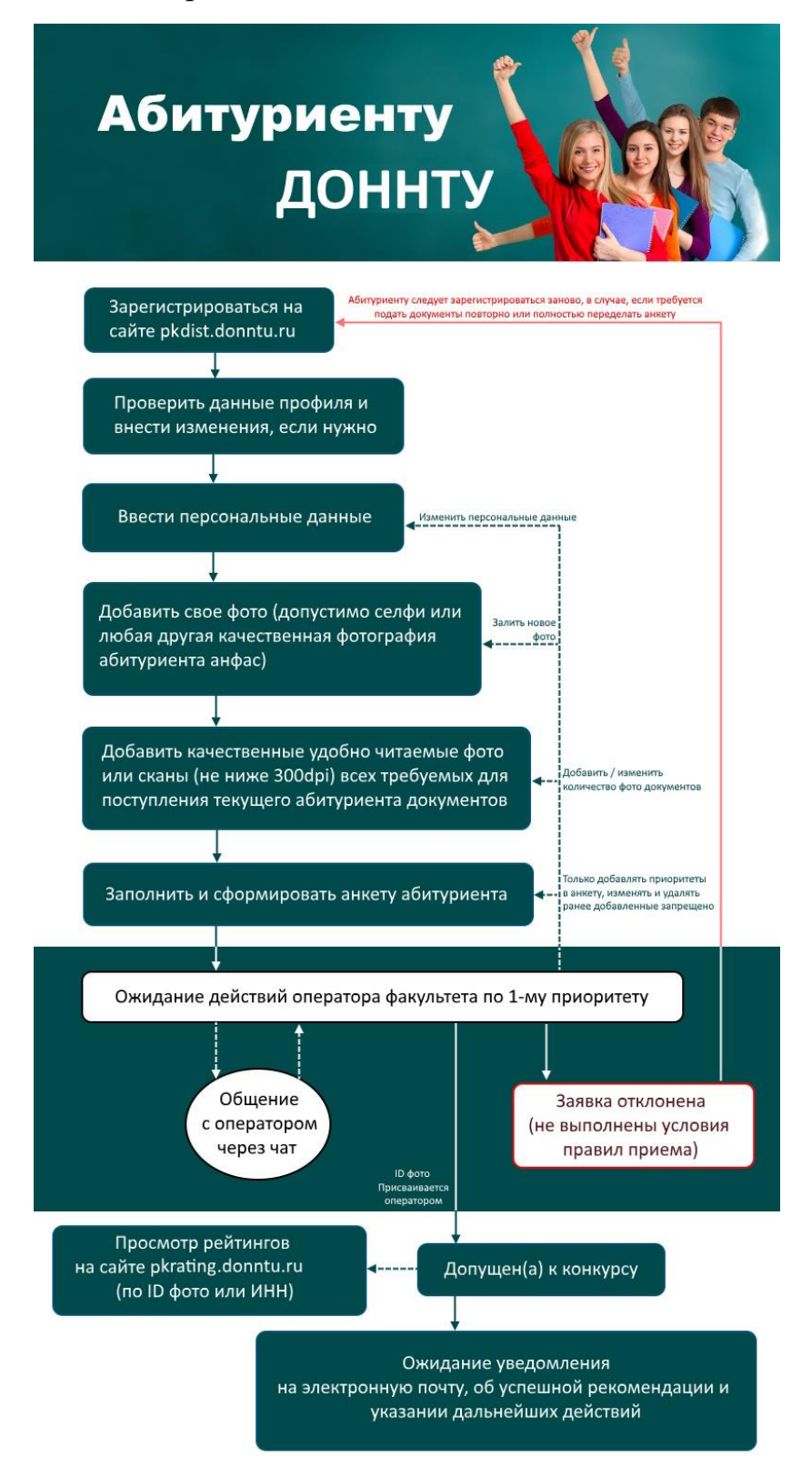

Рисунок 7.1 – общий план действий абитуриента (с 25.04.2023 pk2022.donntu.ru переименован на pkdist.donntu.ru)